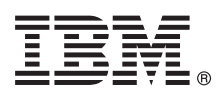

# **Guide de démarrage rapide**

*Le présent guide vous permet de démarrer avec une installation standard d'AIX version 7.2.*

## **Présentation du produit**

Procédez comme suit pour installer le système d'exploitation de base d'AIX à partir d'un DVD. La procédure vous permet d'effectuer une nouvelle installation, également appelée installation avec remplacement.

## **1 Étape 1 : Prérequis**

Les prérequis pour effectuer une nouvelle installation avec remplacement sont les suivants :

- v Vérifiez que vous disposez d'au moins 4 Go de mémoire et d'au minimum 20 Go d'espace disque physique. Pour obtenir des informations supplémentaires sur l'édition, consultez les Notes sur l'édition AIX correspondant au niveau de votre système d'exploitation AIX.
	- v Assurez-vous que votre installation matérielle est complète, y compris toutes les unités externes. Pour les instructions d'installation, reportez-vous à la documentation fournie avec votre unité centrale.
- v Vérifiez que votre système est paramétré de sorte à s'amorcer à partir de l'unité dans laquelle le support d'installation est chargé. Voir la documentation du matériel fournie pour obtenir des instructions sur le paramétrage de l'unité d'amorçage.
- Si votre système doit communiquer avec d'autres systèmes et accéder à leurs ressources, vérifiez que vous disposez des informations suivantes avant de procéder à l'installation :
	- Interface réseau
	- Nom d'hôte
	- Adresse IP
	- Masque de réseau
	- Serveur de noms
	- Nom de domaine
	- Passerelle

## **2 Étape 2 : Préparation de votre système en vue de l'installation**

- Pour préparer votre système en vue de l'installation, procédez comme suit :
- 1. Insérez le support AIX Volume 1 dans l'unité de stockage.
- 2. Arrêtez votre système. Si votre système est en cours d'exécution, arrêtez-le en procédant comme suit :
	- Connectez-vous en tant que superutilisateur.<br>• Entrez la commande suivante :
	- v Entrez la commande suivante :

shutdown -F

- v Si votre système ne s'arrête pas automatiquement, placez l'interrupteur d'alimentation en position d'arrêt (0). N'allumez pas l'unité centrale tant que vous n'y êtes pas invité à l'Etape 4.
- 3. Vérifiez que toutes les unités externes rattachées au système (comme les unités de CD-ROM, les unités de bande, les unités de DVD et les terminaux) sont activées. Vous devez activer les unités externes en premier de sorte que l'unité centrale puisse identifier chaque périphérique au cours du processus de démarrage (amorçage).

## **3 Étape 3 : Configuration d'un terminal ASCII**

Si vous n'avez pas configuré de terminal ASCII, définissez les communications, ainsi que les options de clavier et d'affichage. Les critères suivants et la documentation de référence de votre terminal vous permettent de paramétrer les communications et les options de clavier et d'affichage. Les paramètres suivants sont des paramètres standard, mais votre terminal peut utiliser des noms d'option et des paramètres différents :

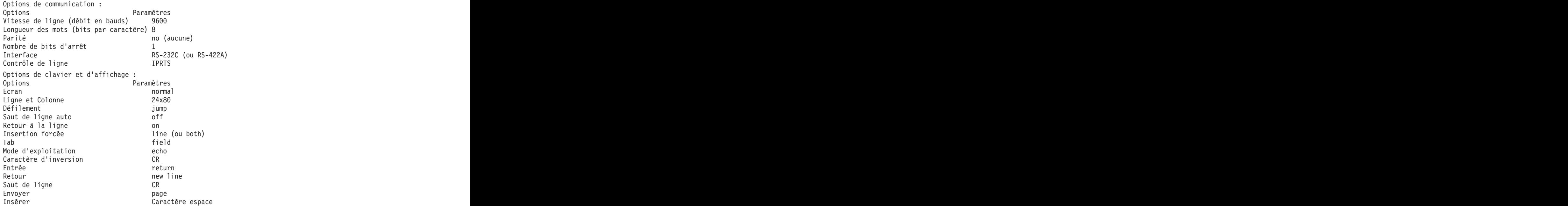

#### **4 Étape 4 : Amorçage à partir de votre support d'installation**

- Pour amorcer à partir de votre support d'installation, procédez comme suit :
- 1. Mettez l'interrupteur d'alimentation de l'unité centrale sous tension.
- 2. Lorsque le système émet deux signaux sonores, appuyez sur 5 sur votre terminal ASCII. Le mot keyboard s'affiche à l'émission du signal sonore.
- 3. Si vous possédez plusieurs consoles, chacune peut afficher un panneau qui vous indique d'appuyer sur une touche pour identifier votre console système. Une touche différente est spécifiée pour chaque console affichée sur ce panneau. Si ce panneau s'ouvre, appuyez sur la touche spécifiée, uniquement sur la console que vous souhaitez utiliser pour l'installation. (La console système correspond au clavier et à l'écran utilisés pour l'installation et l'administration du système.)
- 4. Sélectionnez la langue que vous souhaitez utiliser au cours de l'installation et appuyez sur Entrée.

### **5 Étape 5 : Vérification des paramètres d'installation**

Pour vérifier vos paramètres d'installation, procédez comme suit :

1. Affichez les paramètres d'installation avant d'installer le système d'exploitation de base, en entrant 2 dans la zone **Choix** pour sélectionner 2 Modif/affich les paramètres d'installation et installation puis appuyez sur Entrée.

```
Système d'exploitation de base -
Installation et maintenance
Entrez le chiffre de votre choix et appuyez sur Entrée. Le choix est indiqué par >>>.
>>> 1 Lancement de l'installation avec les paramètres par défaut
2 Modif/affich les paramètres d'installation et installation
3 Activation du mode maintenance pour la reprise
4 Mise à disposition de disques supplémentaires
5 Sélectionner les adaptateurs de stockage
88 Aide ?
99 Menu précédent
>>> Choix [1] :
```
- 2. Vérifiez les paramètres d'installation par défaut dans le panneau Ecraser l'installation et les paramètres.
- 3. Si l'installation et les paramètres système sont corrects, entrez 0 dans la zone **Choix** et appuyez sur Entrée. Validez vos choix sur le panneau récapitulatif d'installation et appuyez sur Entrée pour lancer l'installation du système d'exploitation de base. Le système redémarre automatiquement une fois l'installation système terminée. Passez à l'Etape 9.

Si vos paramètres d'installation ne sont pas corrects, ou si vous souhaitez modifier les paramètres d'installation, passez à l'Etape 6. Modification des paramètres d'installation.

### **6 Étape 6 : Facultatif : Modification des paramètres d'installation**

Pour modifier les paramètres d'installation, procédez comme suit :

1. Dans le panneau Installation et paramètres, entrez 1 dans la zone **Choix** pour sélectionner l'option Paramètres système.

```
Installation et paramètres
Entrez 0 pour conserver les paramètres en cours, ou entrez le numéro
du paramètre à modifier et appuyez sur Entrée.
1 Paramètres système :
Méthode d'installation.............Remplacement total
Disque cible.....hdisk0
Choix [0] : 1
```
2. Lorsque le panneau Modification de la méthode d'installation s'affiche, entrez 1 pour Nouvelle ou remplacement total et appuyez sur Entrée.

Lorsque le panneau Modification de disque(s) cible s'affiche, vous pouvez modifier le disque cible pour l'installation.

```
Modification de disque(s) cible
Entrez un ou plusieurs numéros de disque à utiliser pour l'installation et appuyez sur
Entrée. Pour annuler un choix, saisissez le numéro correspondant et appuyez sur Entrée.
Au moins un disque amorçable doit être sélectionné. Le choix courant est indiqué
par >>>.
Nom Code d'empl. Taille(Mo) Etat VG Amorçable
>>> 1 hdisk0 04-B0-00-2,0 30720 none Yes
2 hdisk1 04-B0-00-5,0 30720 none Yes
3 hdisk2 04-B0-00-6,0 30720 none Yes
0 Suite de la procédure avec les valeurs indiquées ci-dessus
55 Autres options disque
66 Disques non répertoriés dans la procédure d'installation
77 Affichage d'informations supplémentaires sur le disque
88 Aide ?
99 Menu précédent
>>> Choix [0] :
```
3. Si les paramètres par défaut qui s'affichent sont corrects, entrez 0 dans la zone **Choix** et appuyez sur Entrée.

Pour modifier le disque cible, procédez comme suit :

- a. Entrez le numéro de chaque disque où installer le système d'exploitation de base dans la zone **Choix** et appuyez sur Entrée. N'appuyez pas une dernière fois sur la touche Entrée tant que vous n'avez pas terminé de sélectionner tous les disques. Pour désélectionner un disque, il suffit d'entrer de nouveau son numéro et d'appuyer sur la touche Entrée.
- b. Pour mettre fin à la sélection des disques, entrez 0 dans la zone **Choix** et appuyez sur Entrée. Le panneau Installation et paramètres apparaît et affiche les disques sélectionnés dans la zone Paramètres système.

### **7 Étape 7 : Modification de la langue principale de l'environnement**

Pour modifier la langue principale utilisée au cours de cette installation, procédez comme suit :

- 1. Entrez 2 Paramètres de langue principale dans la zone **Choix** du panneau Installation et paramètres.
- 2. Sélectionnez la convention, la langue et les options de clavier appropriées. La plupart des options sont prédéfinies dans des groupes, mais vous pouvez configurer vos propres combinaisons d'options.
- 3. Pour sélectionner un environnement de langue principale prédéfini, entrez le numéro correspondant dans la zone **Choix** et appuyez sur Entrée.

Pour configurer votre propre environnement de langue principale, procédez comme suit :

- a. Sélectionnez **Autres choix**.
- b. Parcourez les choix et sélectionnez l'option **Création d'une combinaison personnalisée**.
- c. Dans le panneau Définition des conventions principales, entrez le numéro correspondant dans la zone **Choix** et appuyez sur Entrée.
- d. Dans le panneau Définition de la langue principale, entrez dans la zone **Choix** le numéro correspondant à votre choix de langue principale et appuyez sur Entrée.
- e. Dans le panneau Définition du clavier, entrez dans la zone **Choix** le numéro correspondant au clavier qui est connecté au système et appuyez sur Entrée.

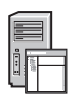

### **8 Étape 8 : Vérification des paramètres d'installation du système d'exploitation de base**

Pour vérifier les paramètres d'installation du système d'exploitation de base, procédez comme suit : 1. Vérifiez que vos choix sont corrects dans le panneau Récapitulatif de l'installation avec remplacement.

```
Récapitulatif de l'installation avec remplacement<br>Disques : hdisk0
Disques : hdisk0
Conventions : en_US
Langue : en_US
Clavier : en_US
Logiciel graphique : Yes
Logiciel client de gestion de système : Yes
Logiciel client OpenSSH : No
Logiciel serveur OpenSSH : No
Activation des sauvegardes pour installer un système : Yes
Edition sélectionnée : express
Logiciels facultatifs en cours d'installation :<br>>>> 1 Suite de l'installation
>>> 1 Suite de l'installation
88 Aide ?
99 Menu précédent
>>> Choix [1] :
```
2. Appuyez sur Entrée pour commencer l'installation du BOS.

### **9 Étape 9 : Finalisation de l'installation du système d'exploitation de base**

Une fois l'environnement d'exécution de base installé, des informations d'état s'affichent, faisant référence à d'autres logiciels en cours d'installation. Le système redémarre automatiquement.

L'assistant d'installation vous guide à travers les tâches de configuration.

#### **Informations connexes**

**?**

- Pour plus d'informations sur l'installation d'AIX, consultez les ressources suivantes :
- v Pour obtenir des informations supplémentaires sur l'édition, consultez les Notes sur l'édition d'AIX correspondant au niveau de votre système d'exploitation AIX dans IBM® Knowledge Center [\(http://www.ibm.com/support/](http://www.ibm.com/support/knowledgecenter/ssw_aix_72/com.ibm.aix.base/releasenotes_kickoff.htm) [knowledgecenter/ssw\\_aix\\_72/com.ibm.aix.base/releasenotes\\_kickoff.htm\)](http://www.ibm.com/support/knowledgecenter/ssw_aix_72/com.ibm.aix.base/releasenotes_kickoff.htm)
	- v Pour obtenir la documentation d'installation plus détaillée, reportez-vous aux rubriques d'installation et de migration d'AIX version 7.2 dans IBM Knowledge Center [\(http://www.ibm.com/support/knowledgecenter/ssw\\_aix\\_72/](http://www.ibm.com/support/knowledgecenter/ssw_aix_72/com.ibm.aix.install/insgdrf-kickoff.htm) [com.ibm.aix.install/insgdrf-kickoff.htm\)](http://www.ibm.com/support/knowledgecenter/ssw_aix_72/com.ibm.aix.install/insgdrf-kickoff.htm)

AIX version 7.2 Eléments sous licence - Propriété d'IBM. © Copyright IBM Corp. 2015. U.S. Government Users Restricted Rights - Use, duplication or disclosure restricted by GSA ADP Schedule Contract with IBM Corp.

IBM, le logo IBM et ibm.com sont des marques d'International Business Machines Corp, dans de nombreux pays, Les autres noms de produits et de services peuvent être des marques d'IBM ou d'autres sociétés, La liste actualisé toutes les marques d'IBM est disponible sur la page Web [«Copyright and trademark information»](http://www.ibm.com/legal/copytrade.shtml) à http://www.ibm.com/legal/copytrade.shtml.

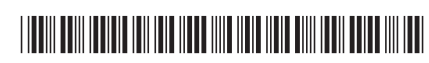